# 简明操作指南 **流量计 Proline 10**

**HART** 科里奥利质量流量计(变送器部分)

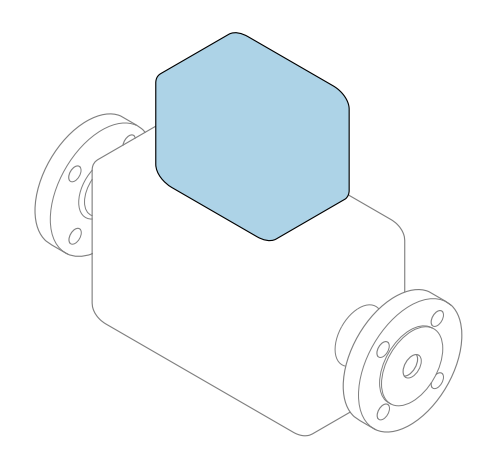

本文档为《简明操作指南》,**不能**替代设备随箱包装中的 《操作手册》。设备的《简明操作指南》由两部分组成: **变送器的《简明操作指南》(第二部分)** 包含变送器信息。 传感器的《简明操作指南》(第一部分)→ △ 3

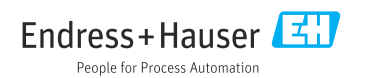

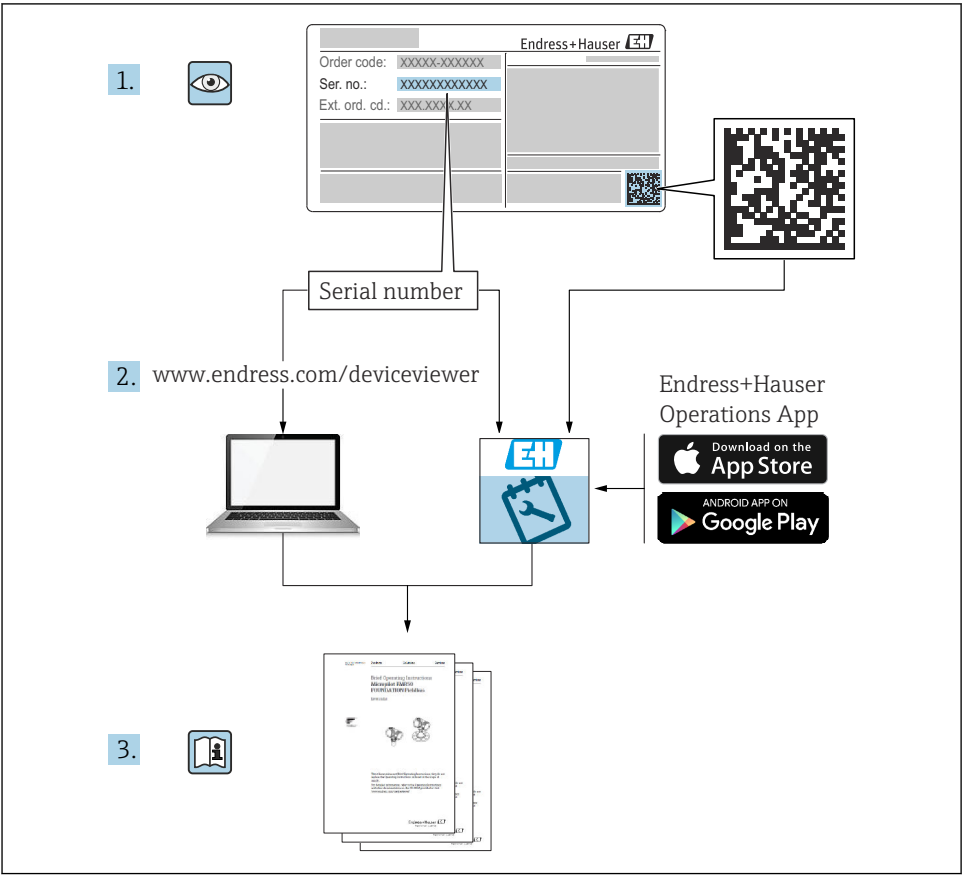

A0023555

# <span id="page-2-0"></span>**流量计的《简明操作指南》**

仪表由一台变送器和一个传感器组成。

流量计的《简明操作指南》包含《传感器简明操作指南》和《变送器简明操作指南》,分别 介绍了变送器和传感器调试操作:

- 第一部分:《传感器简明操作指南》
- 第二部分:《变送器简明操作指南》

需要同时参照上述两本《简明操作指南》进行流量计调试,它们配套使用,互为补充:

#### **《传感器简明操作指南》(第一部分)**

《传感器简明操作指南》的文档对象是负责测量仪表安装的专业人员。

- 到货验收和产品标识
- 储存和运输
- 安装

#### **《变送器简明操作指南》(第二部分)**

"《变送器简明操作指南》的文档对象是负责进行测量仪表调试、组态设置和参数设置的专 业人员(直至获取第一个测量值)。"

- 产品描述
- 安装
- 电气连接
- 操作方式
- 系统集成
- 调试
- 诊断信息

# **其他设备文档**

 $\boxed{2}$ 本文档为**《变送器简明操作指南》(第二部分)**。

《传感器简明操作指南》(第一部分)的获取方式:

- 网址: www.endress.com/deviceviewer
- 智能手机/平板电脑: Endress+Hauser Operations App

详细设备信息参见《操作手册》和其他文档资料:

- 网址: www.endress.com/deviceviewer
- ■智能手机/平板电脑: Endress+Hauser Operations App

# 目录

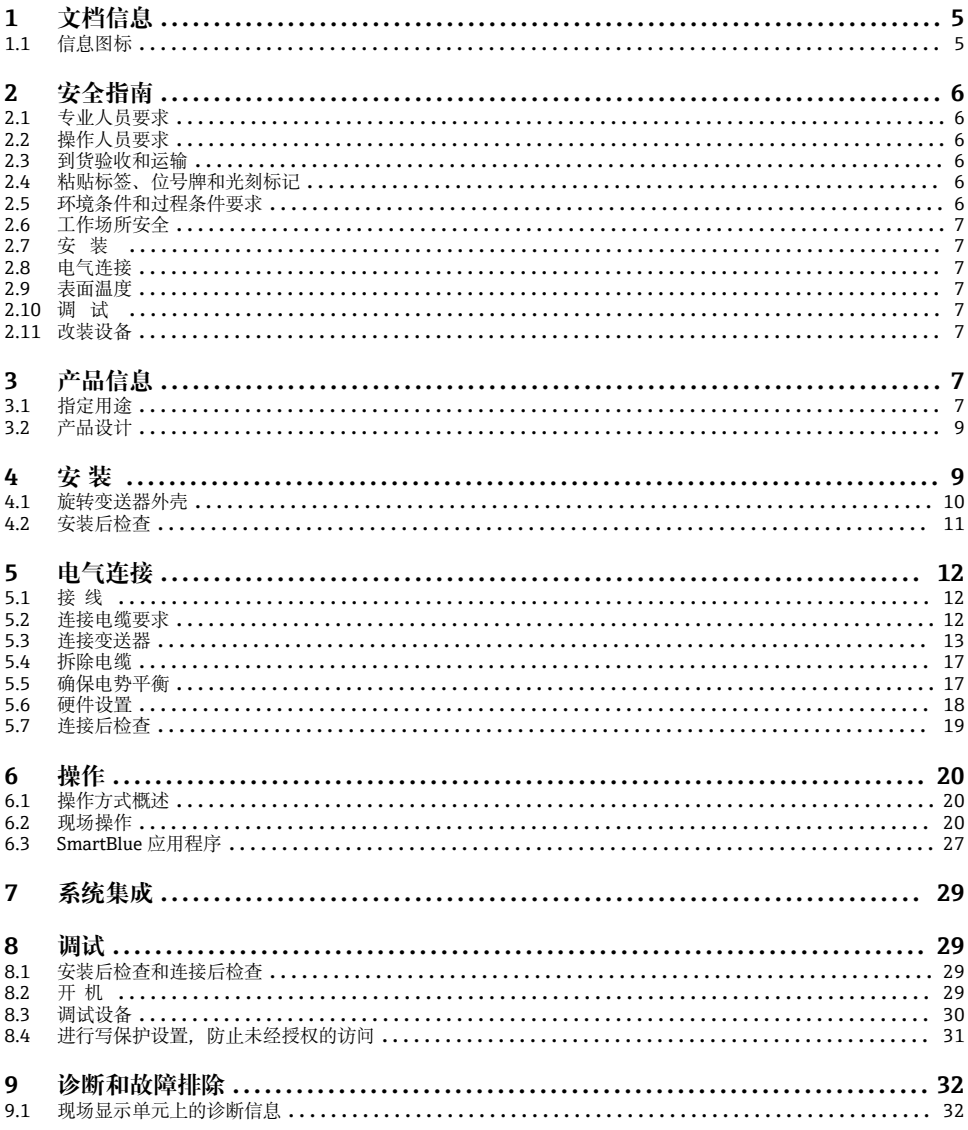

# <span id="page-4-0"></span>**1 文档信息**

## **1.1 信息图标**

### **1.1.1 安全图标**

### **A**危险

危险状况警示图标。疏忽会导致人员死亡或严重伤害。

### **A 警告**

潜在危险状况警示图标。疏忽可能导致人员死亡或严重伤害。

### **A** 小心

潜在危险状况警示图标。疏忽可能导致人员轻微或中等伤害。

### **注意**

潜在财产损坏警示图标。疏忽可能导致设备或设备附近物品损坏。

### **1.1.2 电气图标**

- $=$ 直流电
- 交流电  $\sim$
- 直流电和交流电  $\overline{\sim}$
- $\oplus$ 接线端子: 连接等电势线

### **1.1.3 设备通信**

- $\ast$ 蓝牙功能开启。
- $\bullet$ LED 指示灯熄灭。
- 冰 LED 指示灯闪烁。
- 文 LED 指示灯亮起。

### **1.1.4 工具**

- 16 一字螺丝刀
- <<br >
六角扳手
- FS 扳手
- **1.1.5 信息图标**
- $\blacktriangleleft$ 推荐的操作、过程或动作
- $\blacktriangledown$ 允许的操作、过程或动作
- 禁止的操作、过程或动作  $\overline{\mathbf{x}}$
- $\left| \cdot \right|$ 附加信息
- <span id="page-5-0"></span> $\Box$ 参见文档
- **<sup>A</sup>** 参考页面
- $\blacksquare$ 参考图
- $\blacktriangleright$ 需要注意的措施或单步操作
- 1. 2. ... 操作步骤
- —– 操作结果
- $\overline{\mathbf{?}}$ 帮助信息
- $\bigcirc$ 外观检查
- $\bigoplus$ 写保护参数
- **1.1.6 防爆图标**
- $\mathcal{L}$ 危险区
- $\mathbb{X}$ 非危险区

# **2 安全指南**

### **2.1 专业人员要求**

- ‣ 必须由经工厂厂方/操作员授权的合格专业人员执行设备的安装、电气连接、调试、诊断 和维护操作。
- ‣ 开始操作前,专业人员必须仔细阅读、理解并遵守《操作手册》、补充文档和证书中的 指南要求。
- ‣ 遵守国家法规要求。

## **2.2 操作人员要求**

- ▶ 操作人员由工厂厂方/操作员按照任务要求进行指导和授权。
- ‣ 开始操作前,操作人员必须仔细阅读、理解并遵守《操作手册》和补充文档中的指南要 求。

### **2.3 到货验收和运输**

‣ 采取正确、合适的方式运输设备。

## **2.4 粘贴标签、位号牌和光刻标记**

‣ 注意设备上标识的所有安全指南和图标。

## **2.5 环境条件和过程条件要求**

‣ 仅允许使用设备测量指定类型的介质。

- <span id="page-6-0"></span>‣ 始终在设备的允许压力和温度范围内使用。
- ‣ 保护设备不受腐蚀和环境因素的影响。

### **2.6 工作场所安全**

- ‣ 遵守国家法规,穿戴人员防护装置。
- ‣ 禁止通过设备实现焊接设备接地。
- ▶ 湿手操作设备时, 应佩戴防护手套。

## **2.7 安装**

- ▶ 安装传感器前, 禁止拆除安装在过程连接上的防护罩或防护帽。
- ‣ 禁止损坏或拆除法兰上的衬套。
- ‣ 注意紧固扭矩要求。

### **2.8 电气连接**

- ‣ 遵守国家安装法规和准则。
- ‣ 注意电缆和设备的规格参数要求。
- ‣ 检查电缆是否完好无损。
- ‣ 在危险区中使用设备时,注意《安全指南》中的各项要求。
- ‣ 进行(建立)等电势连接。
- ‣ 进行(建立)接地连接。

### **2.9 表面温度**

测量高温介质会导致设备表面过热。因此,请注意以下几点:

- ‣ 安装合适的防接触烫伤装置。
- ‣ 佩戴合适的防护手套。

### **2.10 调试**

- ‣ 请在设备技术条件良好、无错误和故障的情况下安装设备。
- ▶ 设备投用前, 确保已完成安装后检查和连接后检查。

## **2.11 改装设备**

- ▶ 未经 Endress+Hauser 事先同意, 禁止用户擅自改装或维修设备。
- ‣ 遵照《安装指南》安装备件和附件。
- ▶ 仅允许使用 Endress+Hauser 原装备件和附件。

# **3 产品信息**

## **3.1 指定用途**

设备仅可用于液体和气体流量测量。

取决于具体订购型号,设备还可以测量易爆、易燃、有毒和氧化介质。

允许在危险区、卫生应用场合或过程压力可能增大使用风险的场合中使用的设备的铭牌上有 相应标识。

非指定用途危及安全。使用不当或用于非指定用途导致的设备损坏,制造商不承担任何责 任。

# <span id="page-8-0"></span>**3.2 产品设计**

变送器和传感器组成一个整体机械单元。

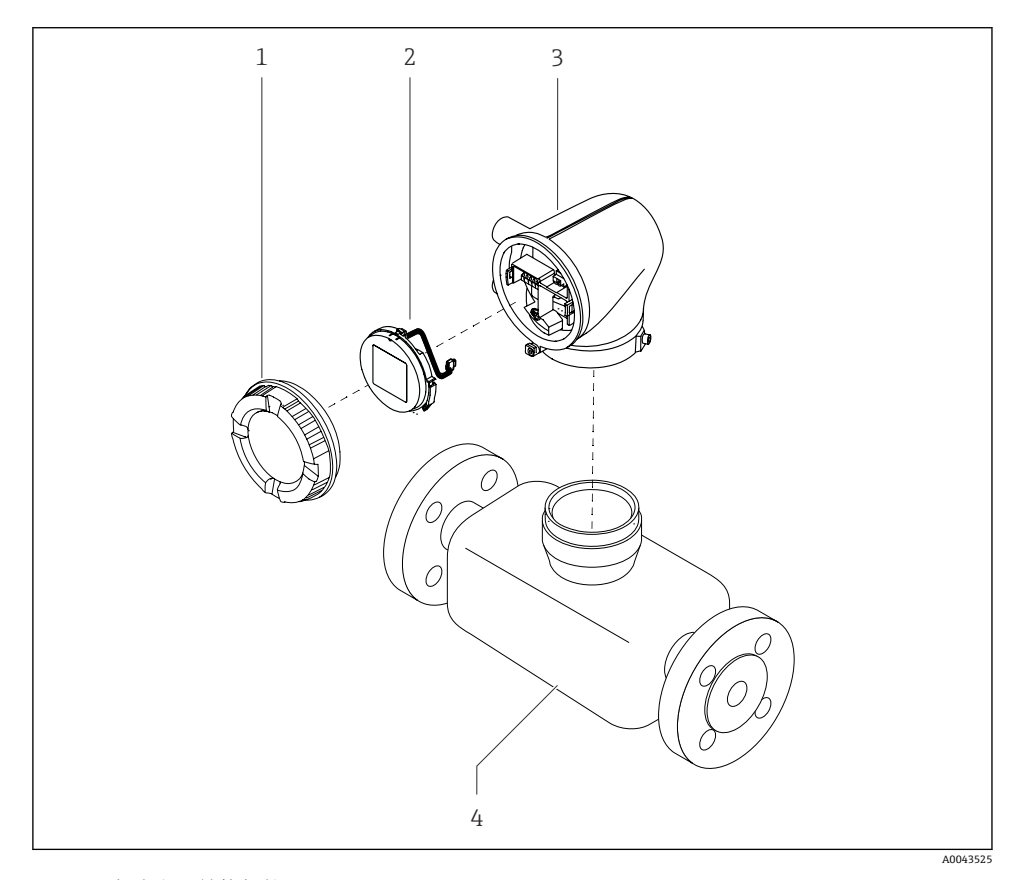

21 仪表主要结构部件

- 1 外壳盖
- 2 显示模块<br>3 变送器外
- 3 变送器外壳
- 4 传感器

# **4 安装**

□ 传感器的详细安装说明参见传感器的《简明操作指南》→ △ 3

## <span id="page-9-0"></span>**4.1 旋转变送器外壳**

订购选项"外壳",选项"铝"

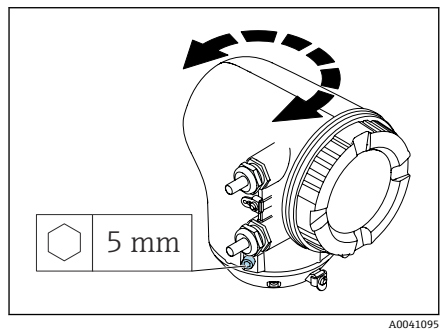

订购选项"外壳",选项"聚碳酸酯"

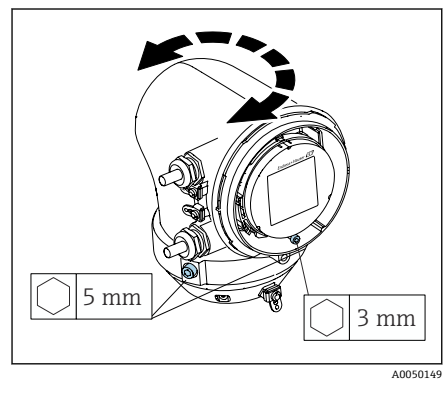

1. 松开变送器外壳两侧的固定螺丝。

2. **注意 变送器外壳过度旋转!**

损坏内部电缆。

‣ 变送器外壳在任一方向上的旋转角度 不得超过 180°。

将变送器外壳旋转至所需位置。

- 3. 按相反顺序拧紧固定螺丝。
- 1. 松开外壳盖上的螺丝。
- 2. 打开外壳盖。
- 3. 松开接地螺丝(在显示单元下方)。
- 4. 松开变送器外壳两侧的固定螺丝。
- 5. **注意**

#### **变送器外壳过度旋转!** 损坏内部电缆。

‣ 变送器外壳在任一方向上的旋转角度 不得超过 180°。

将变送器外壳旋转至所需位置。

6. 按相反顺序拧紧固定螺丝。

# <span id="page-10-0"></span>**4.2 安装后检查**

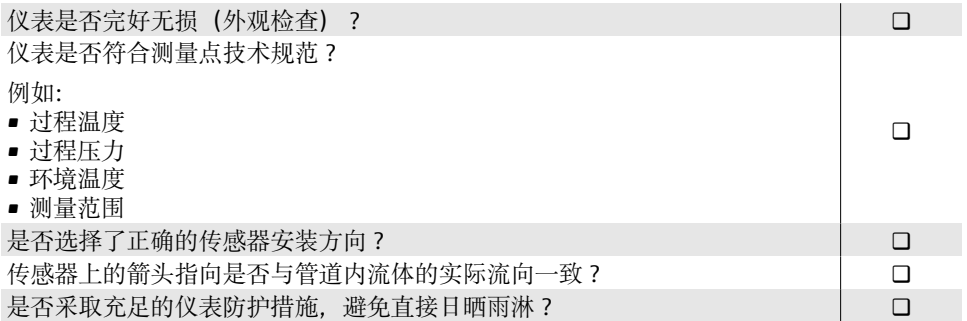

# <span id="page-11-0"></span>**5 电气连接**

## **5.1 接线**

#### **5.1.1 电气连接注意事项**

### L **警告**

#### **部件带电!**

电气连接错误会引发电击危险。

- ‣ 仅允许经培训的专业人员执行电气连接操作。
- ‣ 遵守适用联邦/国家安装准则和法规。
- ‣ 遵守国家和当地工作场所安全法规。
- ▶ 按照正确顺序接线: 必须首先将保护性接地连接至内部接地端。
- ▶ 在危险区中使用时, 遵守配套《安全指南》文档中的各项要求。
- ‣ 妥善进行设备接地,实现电势平衡。
- ‣ 将保护性接地连接至所有外部接地端。

### **5.1.2 其他防护措施**

需要采取下列防护措施:

- 安装断路装置(专用开关或断路保护器), 保证便捷控制设备电源开关。
- 除设备保险丝外,还应在设备安装位置安装过电流保护单元(不超过 10 A)。
- 塑料堵头只提供运输防护功能,必须使用合适的防爆堵头替换。
- 连接实例:

### **5.2 连接电缆要求**

### **5.2.1 电气安全**

遵守适用国家法规。

#### **5.2.2 允许温度范围**

- 遵守当地安装指南要求。
- 电缆必须满足最低允许温度和最高允许温度要求。

#### **5.2.3 供电电缆(包括内部接地端连接导线)**

- 使用标准安装电缆即可。
- 遵照适用国家准则和法规进行接地。

#### **5.2.4 信号电缆**

- 4 … 20 mA HART 电流输出 建议使用屏蔽电缆,遵守工厂内部接地规范。
- 脉冲/频率/开关量输出: 标准安装电缆

## <span id="page-12-0"></span>**5.3 连接变送器**

## **5.3.1 变送器接线端子连接**

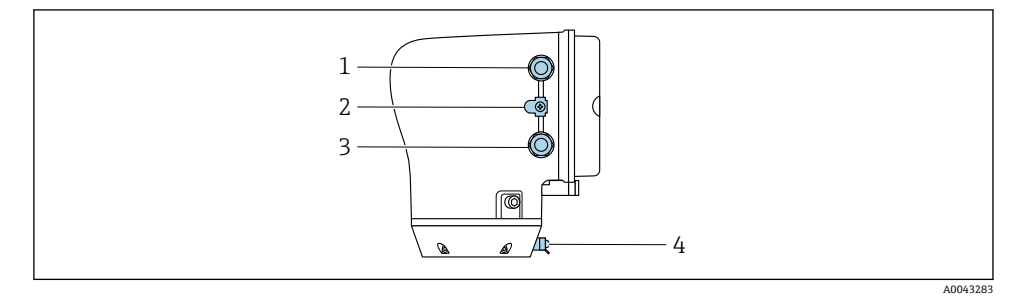

- 1 供电电缆电缆入口:连接电源<br>2 外部接地端: 适用于带金属转
- 外部接地端: 适用于带金属转接管的聚碳酸酯变送器
- 3 信号电缆电缆入口
- 4 外部接地端子

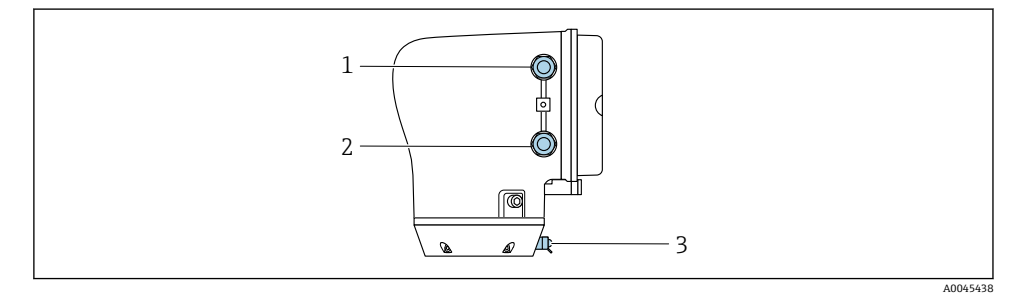

- 1 供电电缆电缆入口:连接电源
- 2 信号电缆电缆入口<br>3 外部接地端子
- 3 外部接地端子

 $\mathsf F$ 

### **5.3.2 接线端子分配**

粘贴标签上显示接线端子分配。

有效接线端子分配组合方式如下:

### **4...20 mA HART 电流输出(有源信号)和脉冲/频率/开关量输出**

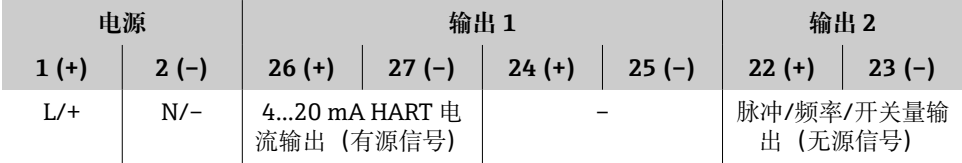

**4...20 mA HART 电流输出(无源信号)和脉冲/频率/开关量输出**

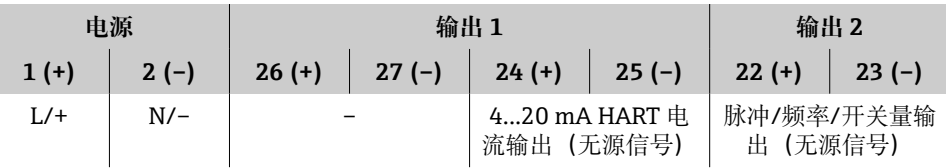

### **5.3.3 变送器接线**

- 使用合适的供电电缆和信号电缆配套缆塞。
	- 注意供电电缆和信号电缆要求→ 12。
		- 传输数字通信信号时,应使用屏蔽电缆。

## **注意**

### **缆塞选择错误会影响外壳密封性!**

设备损坏。

‣ 使用合适的缆塞,保证外壳防护等级。

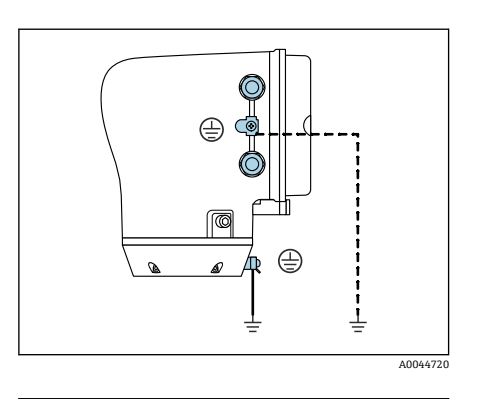

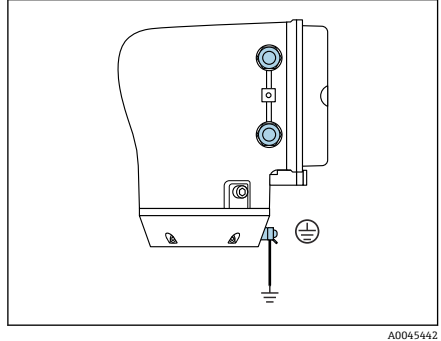

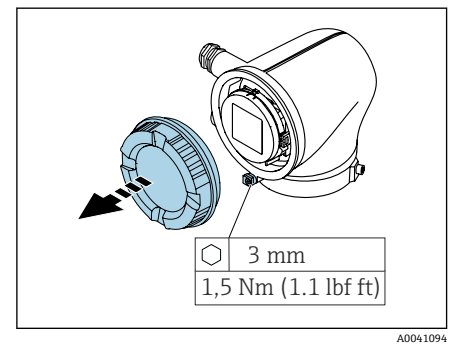

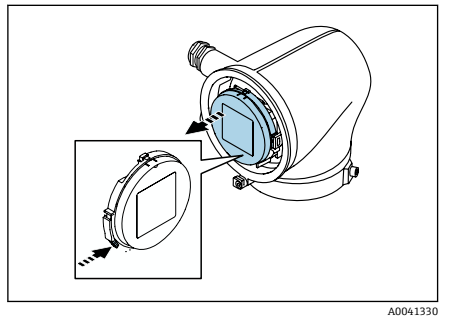

- 1. 妥善进行设备接地,实现电势平衡。
- 2. 将保护性接地连接至外部接地端。

- 3. 松开固定卡扣上的内六角螺钉。
- 4. 逆时针打开外壳盖。

- 5. 按下显示模块底座锁扣。
- 6. 从显示模块底座上拆下显示模块。

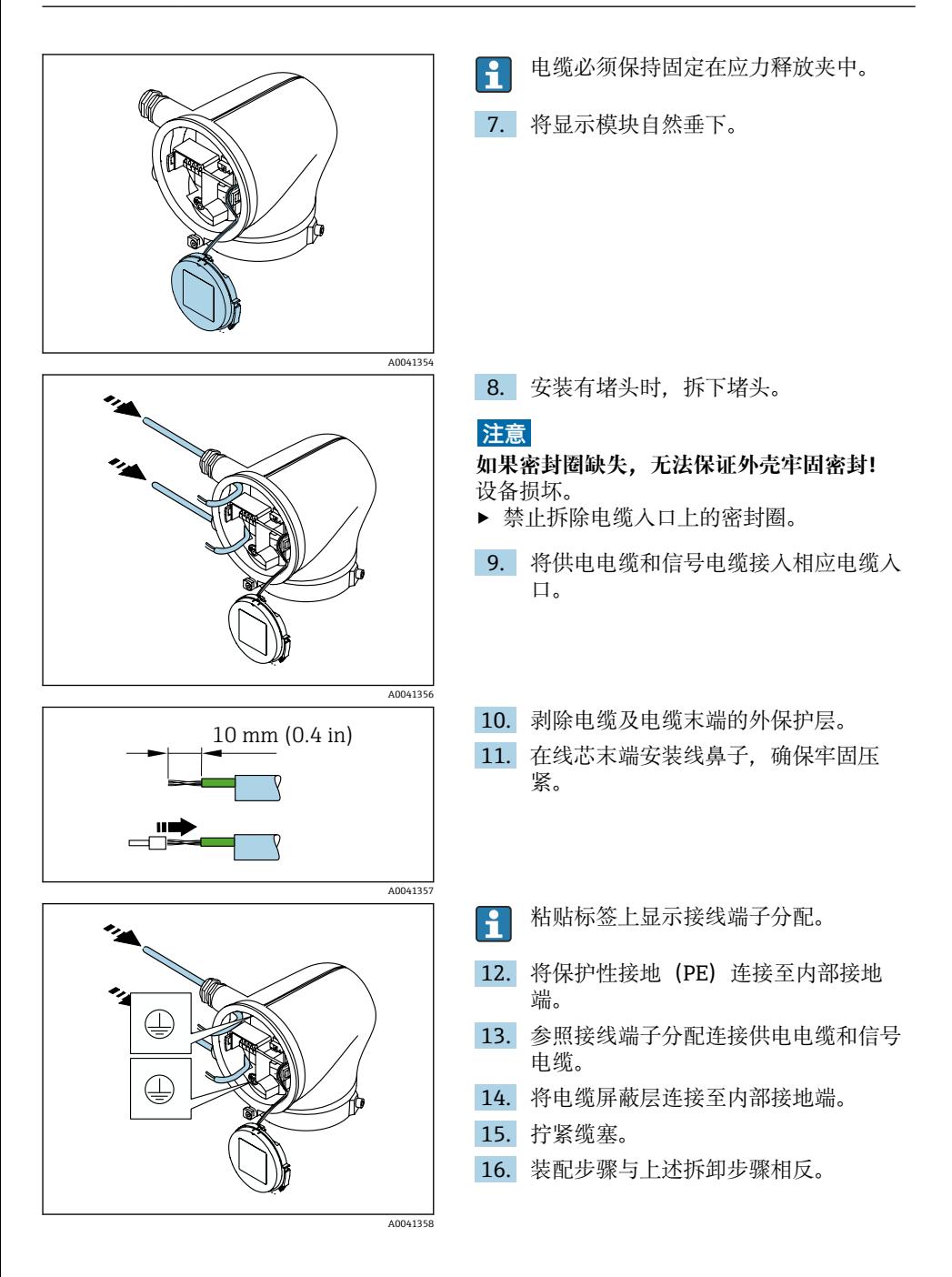

# <span id="page-16-0"></span>**5.4 拆除电缆**

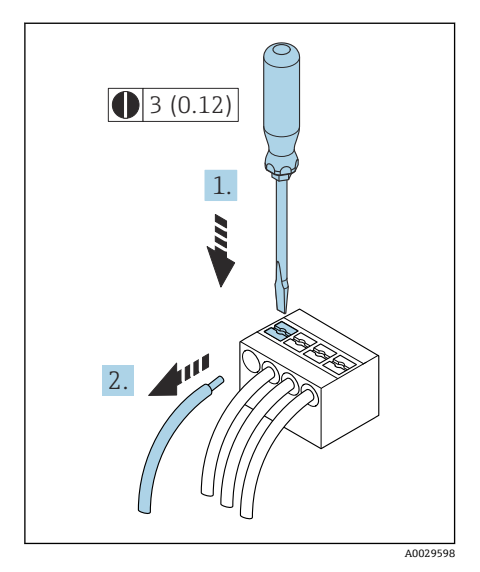

- 1. 将一字螺丝刀插入至两个接线端子间的 孔隙中,并下压。
- 2. 从接线端子中拔出线芯末端。

**图 2** 单位: mm (in)

## **5.5 确保电势平衡**

无需采取特殊措施确保电势平衡。

在防爆危险区中使用的仪表型号,遵守《安全指南》(XA)中列举的各项防爆指南的 要求。

## <span id="page-17-0"></span>**5.6 硬件设置**

### **5.6.1 打开写保护**

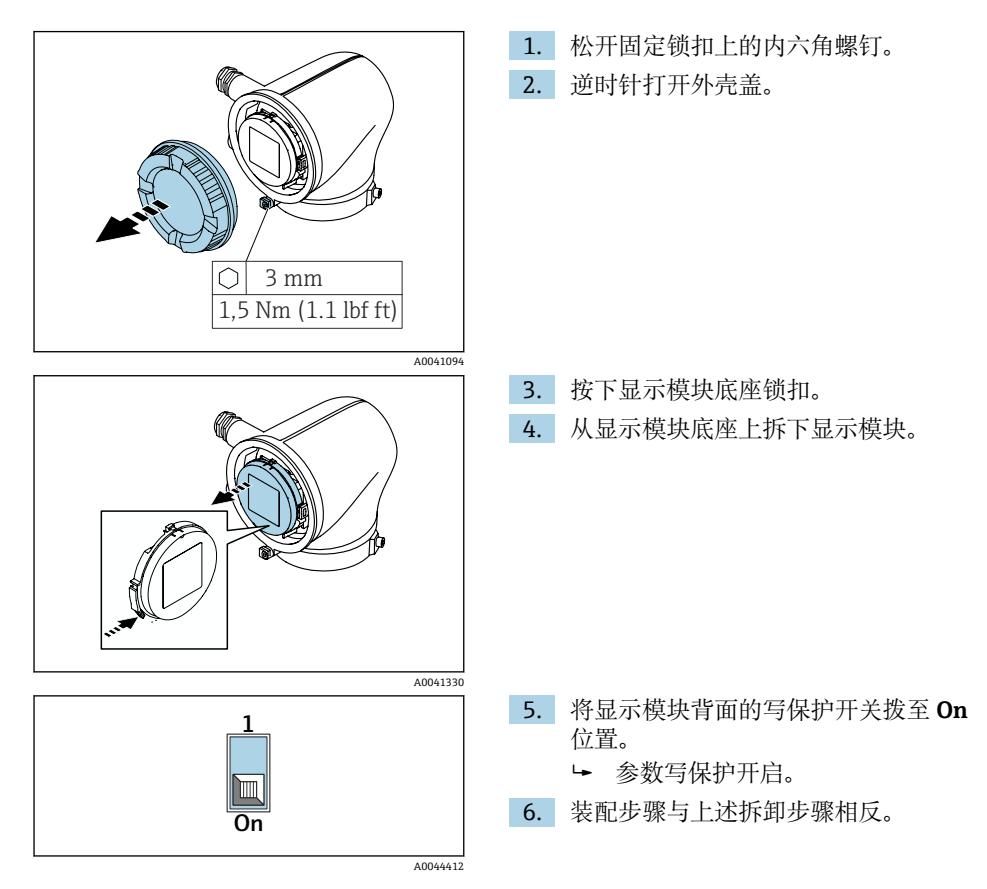

# <span id="page-18-0"></span>**5.7 连接后检查**

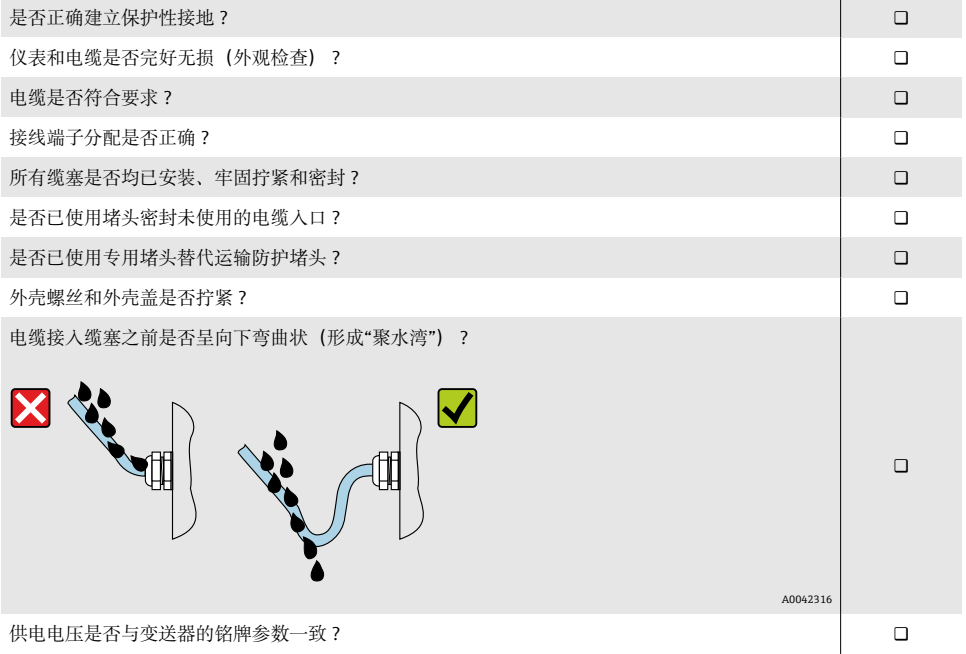

# <span id="page-19-0"></span>**6 操作**

# **6.1 操作方式概述**

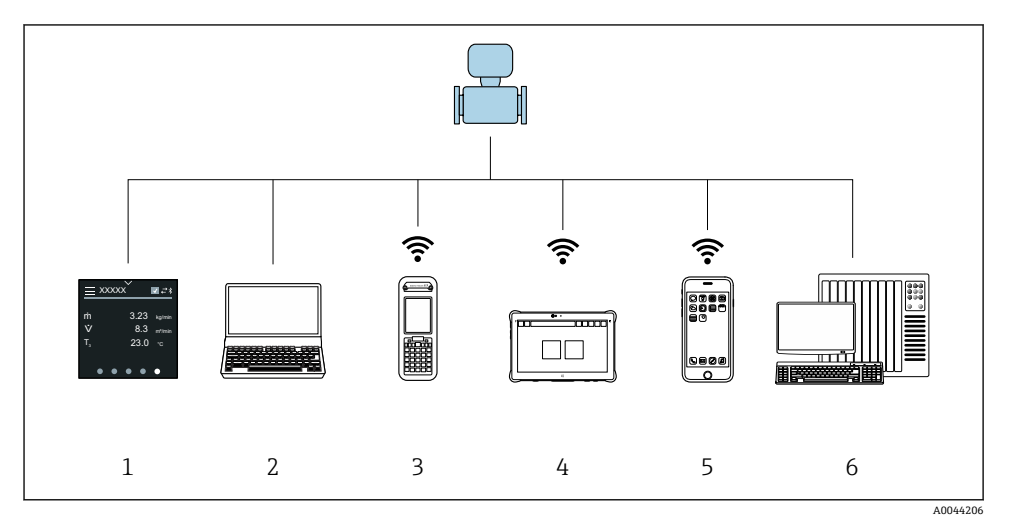

- 1 通过触摸屏现场操作
- 2 计算机,安装有调试软件(例如 FieldCare、DeviceCare、AMS 设备管理器、SIMATIC PDM)
- 3 Field Xpert SFX350 或 SFX370,通过 Bluetooth 蓝牙通信操作
- 4 Field Xpert SMT70,通过 Bluetooth 蓝牙通信操作
- 5 平板电脑或智能手机, 通过 Bluetooth 蓝牙通信操作
- 6 自动化系统(例如 PLC)

## **6.2 现场操作**

#### **6.2.1 解锁现场操作**

必须首先解锁现场操作,才能通过触摸屏操作仪表。在触摸屏上绘制图案"L"解锁现场操 作。

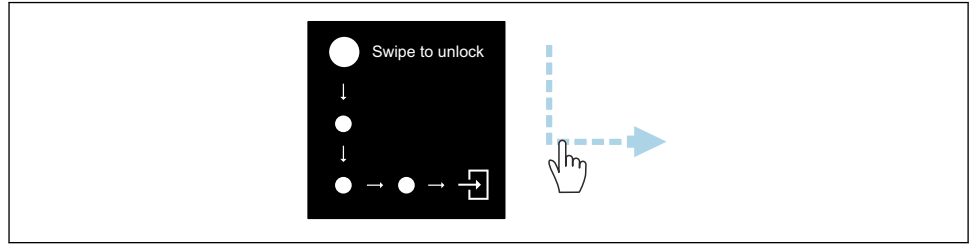

A0044415

### **6.2.2 菜单界面**

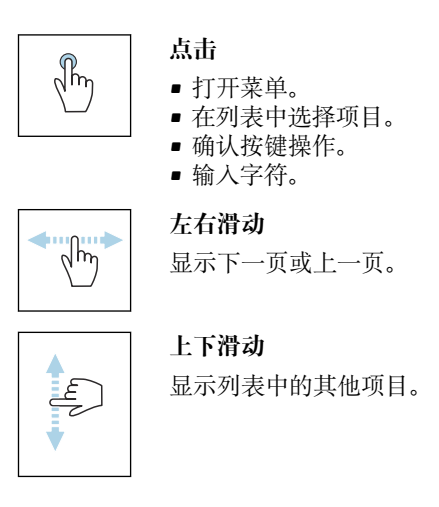

#### **6.2.3 操作显示界面**

日常操作过程中,现场显示单元显示操作显示界面。操作显示界面包括多个可以任意切换的 窗口。

用户可以自定义操作显示界面: 参见参数说明→ □ 23。  $\mathbf{f}$ 

#### **操作显示界面和菜单界面**

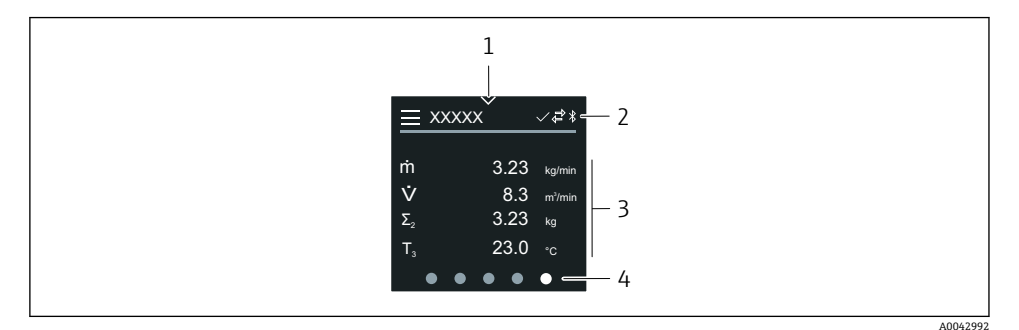

- 1 快捷访问图标<br>2 状态图标、通
- 2 状态图标、通信图标和诊断图标<br>3 测量值
- 3 测量值
- 4 旋转页面显示

### **图标**

 $=$   $-$ 打开主菜单。

 $\mathbf{v}$ 快捷访问

Endress+Hauser 21

#### $\bigcap$ 锁定状态

- $\ast$ 蓝牙功能开启
- $\overline{\phantom{a}}$ 设备通信中
- $\overline{\mathbf{w}}$ 状态信号: 功能检查
- 状态信号:需要维护  $\langle \cdot \rangle$
- 状态信号: 超出规格参数 A
- $\infty$ 状态信号:故障
- 状态信号:诊断中

### **6.2.4 快捷访问**

快捷访问菜单中包含多项设备功能参数。

在现场显示单元屏幕顶部中央,通过三角形图标标识快捷访问菜单。 H

### **快捷访问和菜单界面**

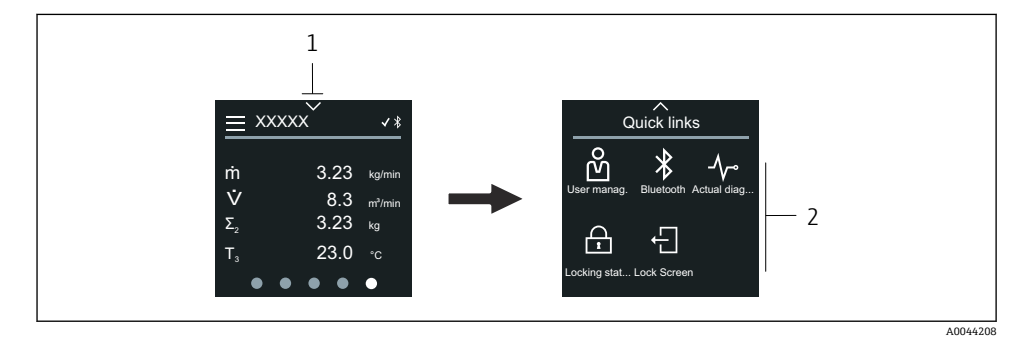

1 快捷访问图标<br>2 快捷访问革单

2 快捷访问菜单,包含设备功能参数

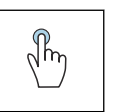

**点击**

- 返回操作显示界面。
- 打开相应设备功能参数。

### **图标**

点击图标后,现场显示单元显示相应设备功能参数的菜单。

- $*$ 启用或关闭蓝牙。
- ሕ 输入访问密码。
- $\bigoplus$ 参数写保护开启。

<span id="page-22-0"></span> $\times$ 返回操作显示界面。

### **6.2.5 主菜单**

主菜单中包含设备调试、设置和操作所需的所有菜单。

### **主菜单和菜单界面**

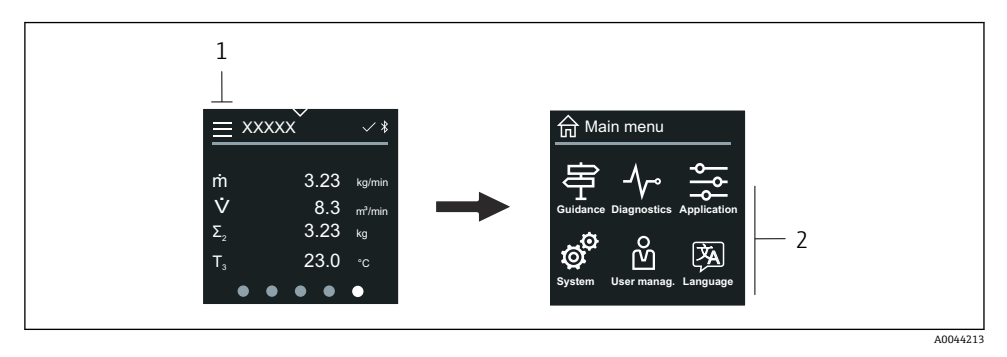

- 1 打开主菜单
- 打开相应设备功能参数的菜单

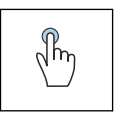

### **点击**

- 返回操作显示界面。
- 打开菜单。

## **图标**

- 슈 返回操作显示界面。
- 亭 **操作向导** 菜单 设置设备
- $\boldsymbol{\gamma}$ **诊断信息** 菜单 故障排除和设备响应设置
- $rac{1}{2}$ **应用** 菜单 基于实际应用调整
- **系统** 菜单 ල් 设备管理和用户管理
- (沟 设置显示语言。

## **子菜单和菜单界面**

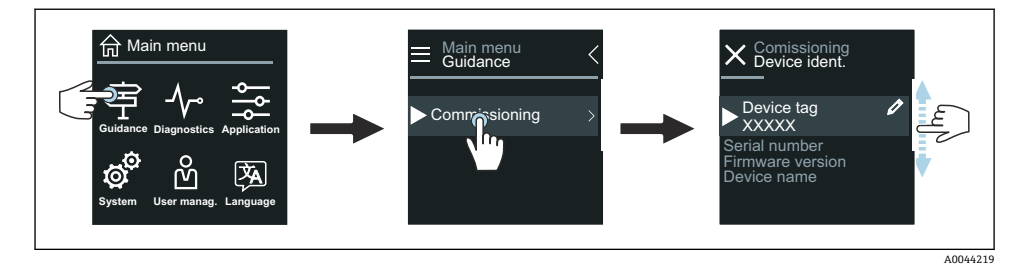

 $\sqrt{n}$ 

# **点击**

- 打开主菜单。
- 打开子菜单或参数。
- 选择选项。
- 跳过列表中的项目。

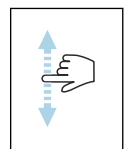

## **上下滑动**

依次选择列表中的项目。

## **图标**

- $\langle$ 返回上一级菜单。
- $\circledcirc$ 切换至列表底部。
- $\odot$ 切换至列表顶部。

### **6.2.6 诊断信息**

诊断信息显示诊断事件的附加指南或背景信息。

## **打开诊断信息**

在现场显示单元屏幕右上角,通过诊断图标标识诊断响应。点击图标或"Help"按钮, F 打开诊断信息。

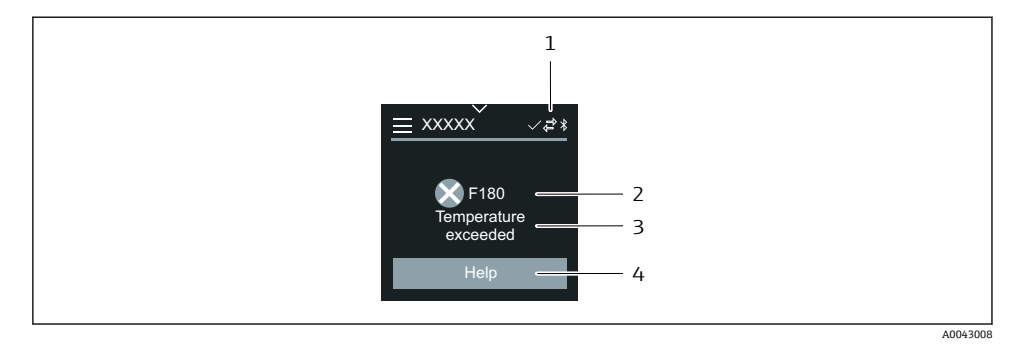

- 1 设备状态<br>2 诊断响应
- 2 诊断响应及诊断代码<br>3 简要说明
- 3 简要说明
- 4 打开补救措施

### **6.2.7 编辑界面**

### **编辑器和菜单界面**

文本编辑器用于输入字符。

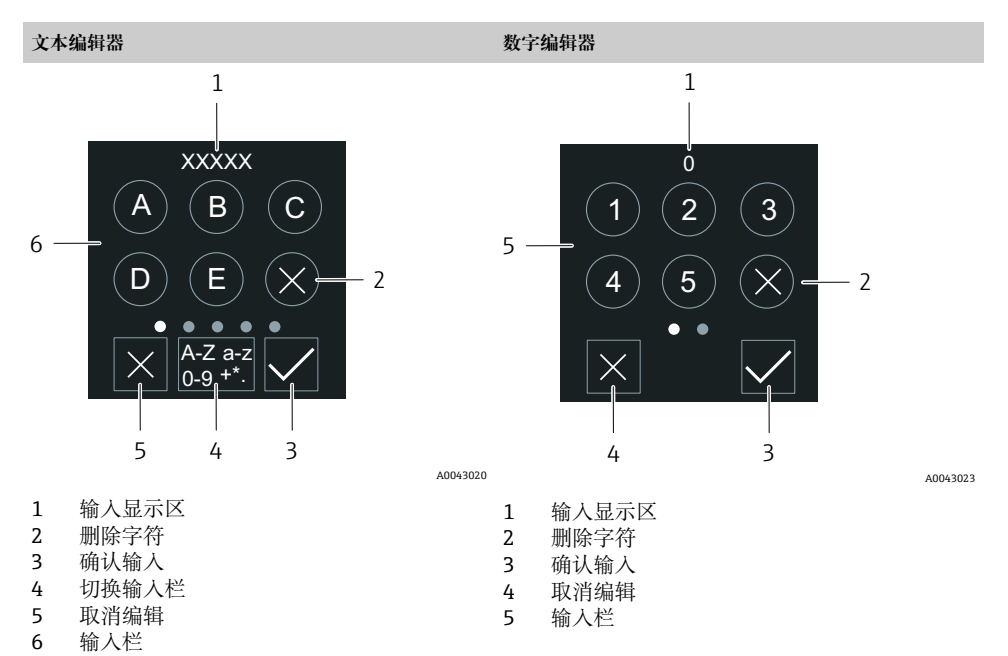

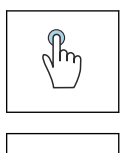

## **点击** • 输入字符。 • 选择下一字符集。

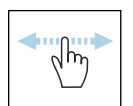

## **左右滑动**

显示下一页或上一页。

## **输入栏**

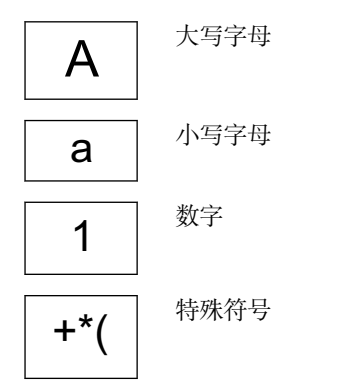

## **6.2.8 日期**

设备的所有日志功能均提供实时时钟。可以在此设置时间。

<span id="page-26-0"></span>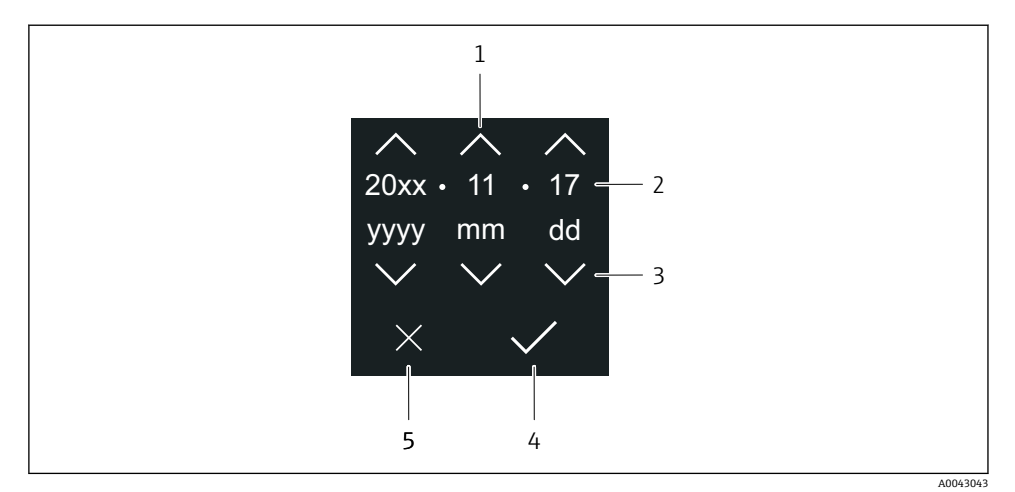

- 1 日期加 1
- 2 实际日期
- 3 日期减 1
- 4 确认设置
- 5 取消编辑

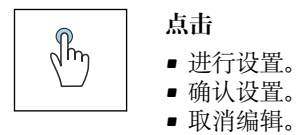

# **6.3 SmartBlue 应用程序**

设备配备 Bluetooth 蓝牙接口,可以通过 SmartBlue app 操作和设置设备。因此, 必须将 SmartBlue App 下载至终端设备。可以使用任意终端设备。

- 参考条件下, 蓝牙有效距离为 20 m (65.6 ft)。
- 采用加密通信方式和保护密码防止未经授权的人员误操作设备。
- 可以关闭蓝牙功能。

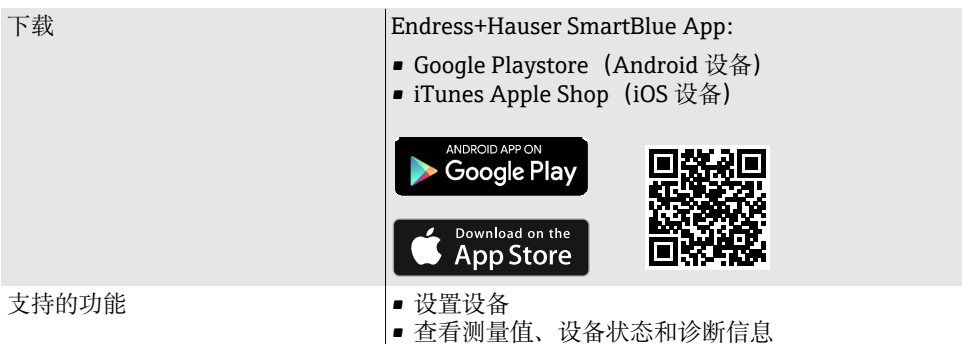

#### 下载 SmartBlue App:

- 1. 安装并启动 SmartBlue app。
	- 当前列表中显示所有可用设备。 列表中显示带设置位号的设备。缺省位号名为 EH \*\*BB XXYYZZ (XXYYZZ = 前 6 位设备序列号)。
- 2. Android 设备需要打开 GPS 定位功能(IOS 设备无需打开)
- 3. 在当前列表中选择设备。
	- 显示登录对话框。
- 出于节能原因,如果设备没有供电单元供电,每分钟仅在当前列表中显示 10 秒。
	- 触摸现场显示单元 5 秒, 设备立即出现在当前列表中。
	- 信号强度最高的设备出现在当前列表顶部。

### 登录:

- 4. 输入用户名:**admin**
- 5. 输入初始密码:设备的序列号。
	- 首次成功登录后,显示更改密码提示信息。
- 6. 确认输入。
	- 显示主菜单。
- 7. 可选: 更改 Bluetooth<sup>®</sup>配对密码: System → Connectivity → Bluetooth configuration → Change Bluetooth password
- 如果遗忘密码,可联系 Endress+Hauser 服务工程师。  $\mathsf{L}$

### **通过 SmartBlue app 执行固件更新**

必须事先将闪存文件上传至所需终端(例如智能手机)。

- 1. 在 SmartBlue app 中打开系统。
- 2. 打开软件设置。
- <span id="page-28-0"></span>3. 打开固件更新。
	- 根据设置向导的指示更新固件。

# **7 系统集成**

[1] 系统集成的详细信息参见设备的《操作手册》。

- 设备描述文件概述:
	- 当前设备版本信息
	- 调试软件
- HART 协议的传输变量
- Burst 模式, 符合 HART 7 协议

# **8 调试**

## **8.1 安装后检查和连接后检查**

调试设备前,确保已完成安装后检查和连接后检查:

- 安装后检[查→ 11](#page-10-0)
- 连接后检杳→ 图 19

## **8.2 开机**

- ‣ 接通设备电源。
	- 现场显示单元从开机界面切换至操作显示界面。

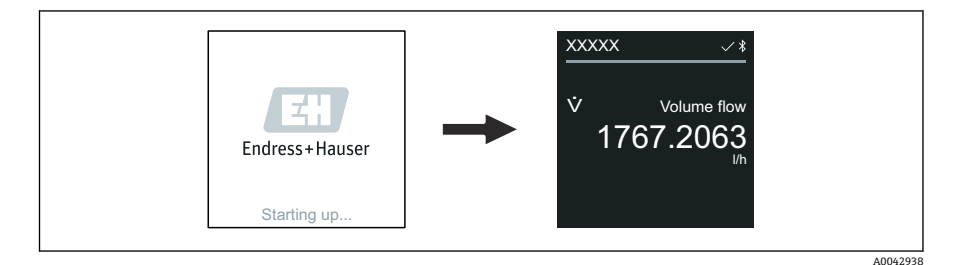

 $\mathsf{F}$ 

如果设备启动失败,将显示相应错误信息。

## <span id="page-29-0"></span>**8.3 调试设备**

### **8.3.1 现场操作**

 $\mathbf{L}$ 

现场操作的详细信息: F

1. 点击"Menu"图标,打开主菜单。

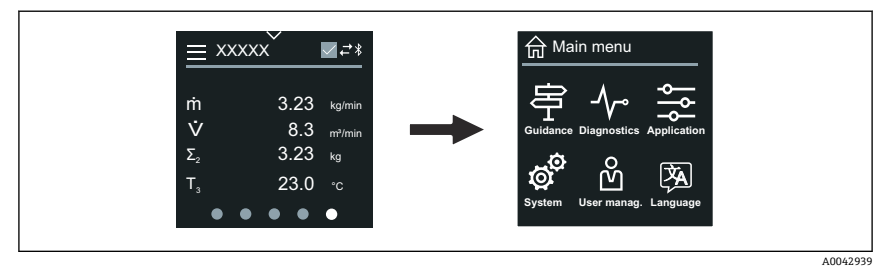

2. 点击"Language"图标,选择所需显示语言。

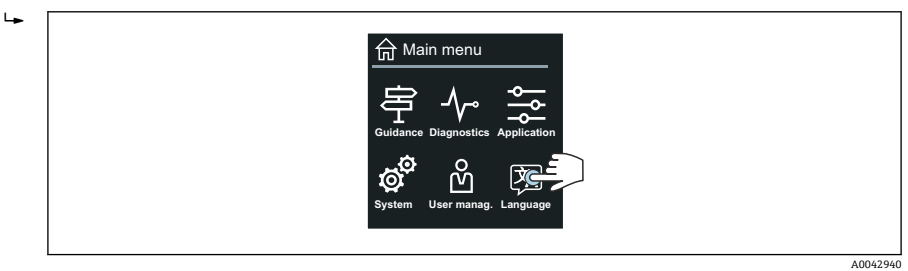

3. 点击"Guidance"图标,打开**调试** 向导。

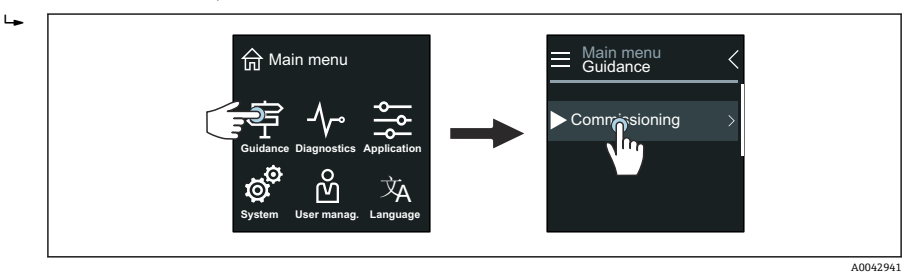

<span id="page-30-0"></span>4. 启动**调试** 向导。 L. Main menu<br>**Guidance** Comissioning Device ident. Device tag Commassioning عے۔<br>ب **XXXXX** Serial number Firmware version Device name

5. 参照现场显示单元上的说明进行操作。

**调试** 向导引导用户系统地完成设备调试所需的所有参数设置。

详细信息参见《仪表功能描述》。 m

#### **8.3.2 SmartBlue App**

 $\boxed{2}$ SmartBlue App 的详细信息→ ■ 27。

#### **将 SmartBlue App 连接至设备**

- 1. 打开移动手持终端、平板电脑或智能手机的蓝牙功能。
- 2. 启动 SmartBlue App。
	- 当前列表中显示所有可用设备。
- 3. 选择所需设备。
	- SmartBlue App 显示设备登陆对话框。
- 4. 输入用户名:**admin**。
- 5. 输入密码: 设备序列号。序列号参见铭牌。
- 6. 确认输入信息。
	- SmartBlue App 连接设备,显示主菜单。

### **打开"调试" 向导**

- 1. 点击**操作向导** 菜单,打开**调试** 向导。
- 2. 参照现场显示单元上的说明进行操作。
	- **调试** 向导引导用户系统地完成设备调试所需的所有参数设置。

## **8.4 进行写保护设置,防止未经授权的访问**

#### **8.4.1 写保护开关**

写保护开关可以禁止整个操作菜单的写访问。这种情况下,不允许修改参数值。设备出厂 时,写保护功能关闭。

A0043018

<span id="page-31-0"></span>通过显示单元背面的写保护开关开启写保护功能。

防止未经授权访问设备设置的详细信息,请参见《操作手册》。

# **9 诊断和故障排除**

# **9.1 现场显示单元上的诊断信息**

### **9.1.1 诊断信息**

现场显示单元交替显示故障(诊断信息)和操作显示界面。

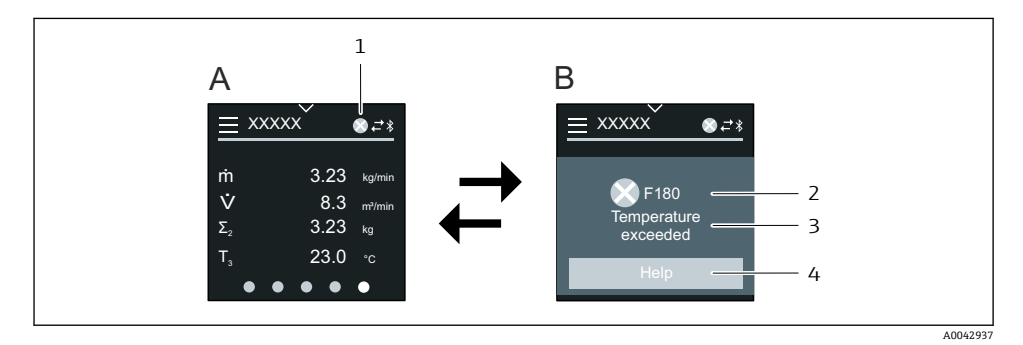

- A 报警状态下的操作显示界面
- B 诊断信息
- 1 诊断响应
- 2 状态信号
- 3 诊断响应及诊断时间代号
- 4 简要说明
- 5 查询补救措施

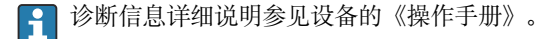

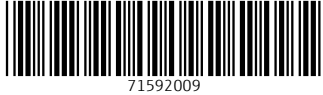

# www.addresses.endress.com

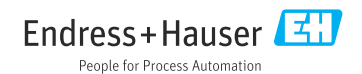